# GITLAB ON WINDOWS

### Last Modified: February 22, 2023

DISCLAIMER: You do not have to use Git in the ways described here. You do not have to use Git on Windows, you do not have to use Git Bash, you do not have to use GitHub Desktop. This is *for reference* to help you, in case you do not have experience and/or formed preferences yet. If you do follow this, and you get stuck, send a message to [Sara.](mailto:sara.todorovikj@hsw.tu-chemnitz.de)

In general, for feedback or concerns regarding this document, please [e-mail](mailto:sara.todorovikj@hsw.tu-chemnitz.de) Sara. There are so many git tutorials out there, google is your friend. Big recommendation of the [Pro Git book](https://git-scm.com/book/en/v2) (which Git will recommend to you as well, after downloading). I try to give a step-by-step tutorial here for the most basic things that would be useful for our specific needs with git. If there is something unclear or missing, please drop me a line so that I can improve it.

## Git Tree structure

The basic structure of our Git contains a *group, subgroups* and *projects*. The following is a simple example for easier understanding:

- Group: PVA
	- Subgroup: Teaching
		- \* Subgroup: WS-2022-2023
			- · Project: ws2223-pva1
			- · Project: ws2223-denken
		- \* Subgroup: SS-2022
			- · Project: ss22-appliedmachinelearning

The projects is where the real fun is, i.e. all the relevant documents, source code files, presentations, etc. In the following we refer to projects and repositories interchangeably.

The location (path) of a project within groups and subgroups is reflected in the URL, e.g.: https://gitlab.hrz.tu-chemnitz.de/pva1/teaching/ws-2022-2023/ws2223-pva1.

IMPORTANT NOTE: I am in the process of organizing Git currently. If you need to add something urgently, please get in touch with me (Sara) first.

### Terminology

If you want to download a repository to your computer with all its files and the possibility to change them, delete them or add new files - you want to clone the repo.

If you already have cloned the repo and you want to locally update the files because someone else made changes you want to pull.

If you have made some changes and want to update the remote repo you need to add, commit and push. If you are curious what that means, keep on reading the list in this paragraph, otherwise skip forward.

- According to Git, files can be *tracked* and *untracked*, i.e. Git either knows about them from before or not, respectively. A tracked file can be *unmodified*, modified and *staged*.
- A file that is in the same state in the remote and your personal local repository is unmodified.
- Once you edit the file, Git recognizes that and the file becomes modified.
- If a file is *staged*, that means that you are ready to update the remote file with your changes. In order to stage a modified file, you need to add it.
- On the other hand, if you create a new file which did not exist in the repository, Git will recognize it as an untracked file, and in order to stage it, you need to add it.
- After you have *added* all of the changes you've made to the staging area, you can *commit* them. With this you record the current version of all files in your project and you are able to revert back to them if needed.
- Done with all changes, staging, commiting, and its finally time to let the world know (i.e. the rest of us in the professorship, we are your world) what is the current state of affairs, and you finally push your changes to the remote repository. Now everyone else can *pull* them to their local projects.

After we go through the Git installation on Windows, you will see an example of all these commands (and more) in action. You can find a testing repository [here,](https://gitlab.hrz.tu-chemnitz.de/pva1/testing-repository) which contains a file called "main test.txt". It will be used as a running example in this document, and you are also encouraged to use it to test if everything works on your computer.

#### Downloading Git

Download Git for Windows [here](https://git-scm.com/download/win) and install it.

## Git with Git Bash

Search for Git Bash and open it. If you are familiar with Unix, you probably already recognized Bash and you know where we're going at with this. You will see a terminal as in Figure [1.](#page-1-0)

In the following, I will show you how to navigate around your computer using this terminal, clone a repository, add and modify a file.

In order to enter a directory use the command cd (change directory). To list all files in a directory use the command ls (list). In Figure [2,](#page-1-1) you can see me entering my D:/ drive. Then I want to navigate to " FREIBURG/PHD/Chemnitz/Organization". In the second step, when writing out the path, I pressed Tab in order to list all possibilities to continue what I am typing[1](#page-1-2) . If there is only one possibility, pressing Tab means auto-complete. Once I entered the Organization folder, I can see all directories and files in it with ls. To create a new folder, use the command mkdir (make directory) (not illustrated here, but you get it).

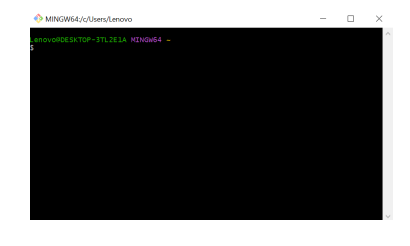

Figure 1: Git Bash

<span id="page-1-0"></span>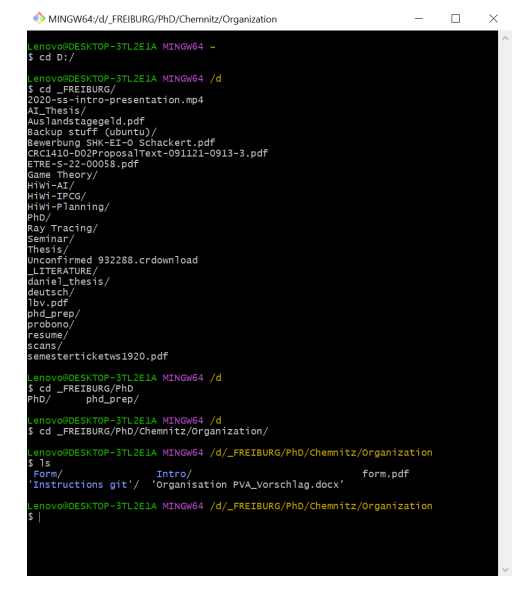

<span id="page-1-1"></span>Figure 2: cd and ls

<span id="page-1-2"></span><sup>&</sup>lt;sup>1</sup>Me exposing my chaotic D:/ drive like this is a very vulnerable move from my side. Please respect and appreciate that, thank you.

CLONING TIME!![2](#page-2-0) Let's clone our testing repository here and enter it. In Figure [3a,](#page-2-1) you can see how that's done. We use the command git clone followed by the URL. Depending on the transfer protocol, you will either use git clone https://gitlab.hrz.tu-chemnitz.de/pva1/testing-repository.git (https) or git clone git@gitlab.hrz.tu-chemnitz.de:pva1/testing-repository.git (ssh). In the screenshot I used ssh. Both paths can be found on the website, as you can see in Figure [3b.](#page-2-1) The difference between them is out of the scope for this document, but if you are curious - [this](https://ourtechroom.com/tech/https-vs-ssh-in-git/) is a nice article. Main difference is that with ssh you do not have to constantly enter your credentials, in contrast to https. You will need an SSH Key, but we get to that later. Anyway, back to Fig. [3a.](#page-2-1) After we cloned the repository, we have a new directory named after the repo. We enter it and list the files in it.

<span id="page-2-1"></span>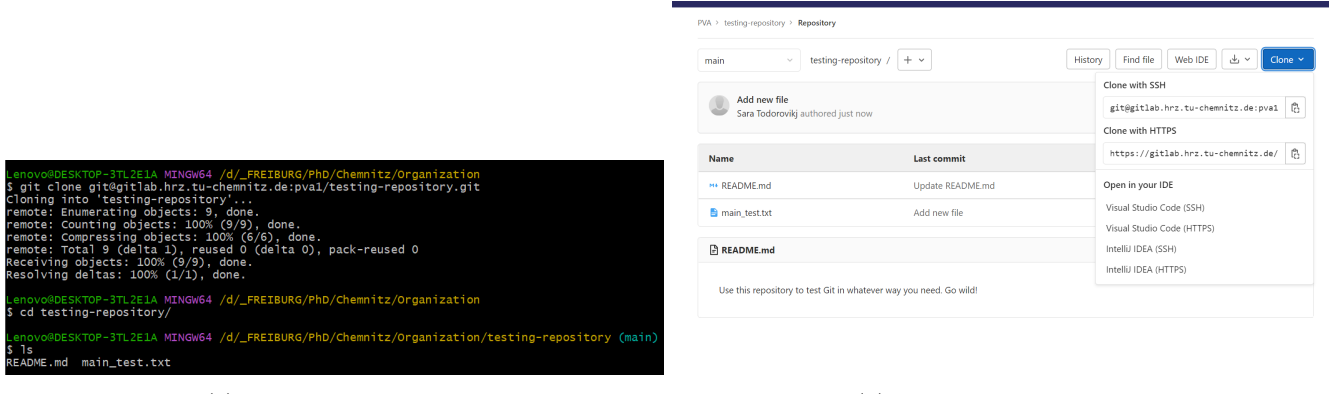

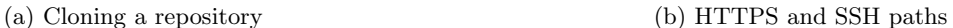

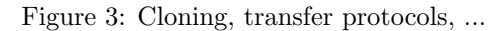

<span id="page-2-3"></span>We can preview the text file in the terminal using the command  $cat^3$  $cat^3$ . In Fig. [4a](#page-2-3) we display the file as it is in the remote repository. Then we modify it and we display it again, as seen in Fig. [4b.](#page-2-3) The rest of the world still doesn't know about these changes, and they only have access to the first version as saved remotely (Fig. [4c\)](#page-2-3).

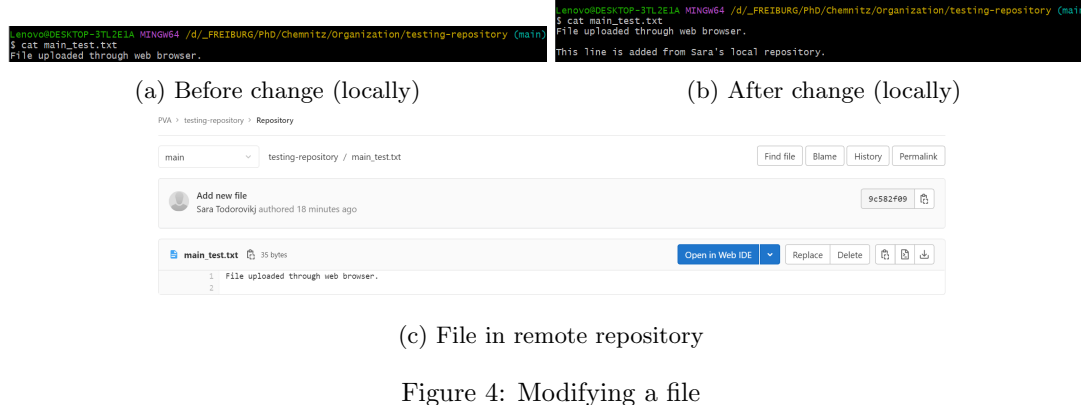

<span id="page-2-2"></span><span id="page-2-0"></span> $2...$  was what Keith Campbell, Ian Wilmut et al. said in 1996.  $\#\text{Dolly}$ <sup>3</sup>Meow.

But, obviously we believe that sharing is caring, so let's share our beautiful modifications with the rest.

I would like to take your attention to Fig. [5.](#page-3-0) The first useful command that we see here is git status, which gives us the status of the repo, unsurprisingly. It tells us that there are some changes which are not staged (remember staging from above?) and that there are no changes added to commit. We want to get rid of this scary, red color, so we use the command git add and stage the modified file. Now, we call the status again, and we see an approving green color, yay. You can add multiple files to the staging area before you commit. Next, we will commit our modifications using git commit -m, where -m is for message. So, everything that is in the staging area will be commited, and we will add a cute, but informative message that describes what kind of changes our commit is making. Then we call the status once again, and it tells us that there is nothing to commit and our working tree is clean, but that we are ahead of the remote repository by 1 commit. You can make multiple commits before pushing. But we are done, so let's publish our changes, so that we are all on the same page, using git push. The last status call tells us that we are up to date, and everything is great. Now the file in the remote repository matches our local copy (Fig. [6\)](#page-3-1).

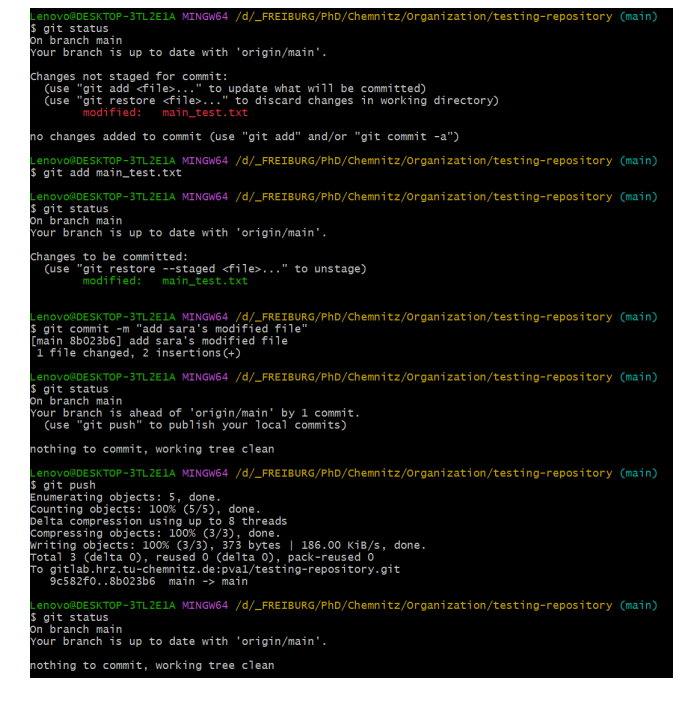

Figure 5: Git status, add, commit and push

<span id="page-3-1"></span>

|                | $PVA \rightarrow testing-repository \rightarrow Repository$        |                                                                        |
|----------------|--------------------------------------------------------------------|------------------------------------------------------------------------|
| main           | testing-repository / main_test.txt<br>$\checkmark$                 | History<br>Find file<br>Blame<br>Permalink                             |
|                | add sara's modified file<br>Sara Todorovikj authored 9 minutes ago | ľ.<br>8b023b69                                                         |
|                | main_test.txt [ 85 bytes                                           | ľ.<br>₫<br>Open in Web IDE<br>Delete<br>$\checkmark$<br>Replace<br>∣√⊾ |
|                | File uploaded through web browser.                                 |                                                                        |
| $\overline{2}$ |                                                                    |                                                                        |
| 3<br>4         | This line is added from Sara's local repository.                   |                                                                        |
|                |                                                                    |                                                                        |

<span id="page-3-0"></span>Figure 6: Updated remote file

The principle is the same when you add a new file instead of modifying an already existing one. Add, commit and push.

Note: In general, before you start working on files in repositories, PLEASE pull first (using git pull), then change and add-commit-push. This is definitely the place where the trait "avoiding conflict" must be present.

What is a conflict in this scenario and why do we want to avoid it?

Imagine a file that contains the line "The name of the last person editing this file is: NAME". You and me both have this version of the file in our local repository. Now I work on the file and I change the line it to "The name of the last person editing this file is: Sara". I add, commit and push my changes.

A few hours later you open the repository, you forget to pull, so when you open the file, you see "The name of the last person editing this file is: NAME". You then change it to "The name of the last person editing this file is: MY-NAME". You try to add, commit and push and then git starts complaining about a conflict! Oh no! It knows that "NAME" should be changed to "MY-NAME". But in fact in the remote repository there is no "NAME" anymore... Poor Git.

Now, imagine a big-scale conflict when you and your colleague are working on the same paragraph in the paper and nothing can be combined, sounds stressful, no? Therefore, please PULL BEFORE MAKING CHANGES!. If you experience a merge conflict contact [Sara](sara.todorovikj@hsw.tu-chemnitz.de) or [Daniel.](daniel.brand@hsw.tu-chemnitz.de)

# SSH Keys

You only need to do this once. Since I have already done this a long time ago, I cannot currently create step-by-step instructions with screenshots. Follow [this](https://medium.com/devops-with-valentine/2021-how-to-your-ssh-key-for-gitlab-on-windows-10-587579192be0) beautiful tutorial. If unsure, come to me we can do it together.

# GitHub Desktop for GitLab

Don't want to deal with terminals? Here is an alternative. Might be a bit "tricky" (GitHub vs. GitLab, long story), but I am providing all necessary steps to make it work.

There are other options except for GitHub Desktop, and if you have any kind of preference, please go for it. Download GitHub Desktop [here](https://desktop.github.com/) and install it.

Then let's clone the repository. Go to "File > Clone repository..." (Fig. [7a\)](#page-4-0) and you will see a window pop up like in Fig. [7b.](#page-4-0) Choose "URL", add the URL in the first space (I am using the ssh protocol here again), and then choose where you want it saved locally.

<span id="page-4-0"></span>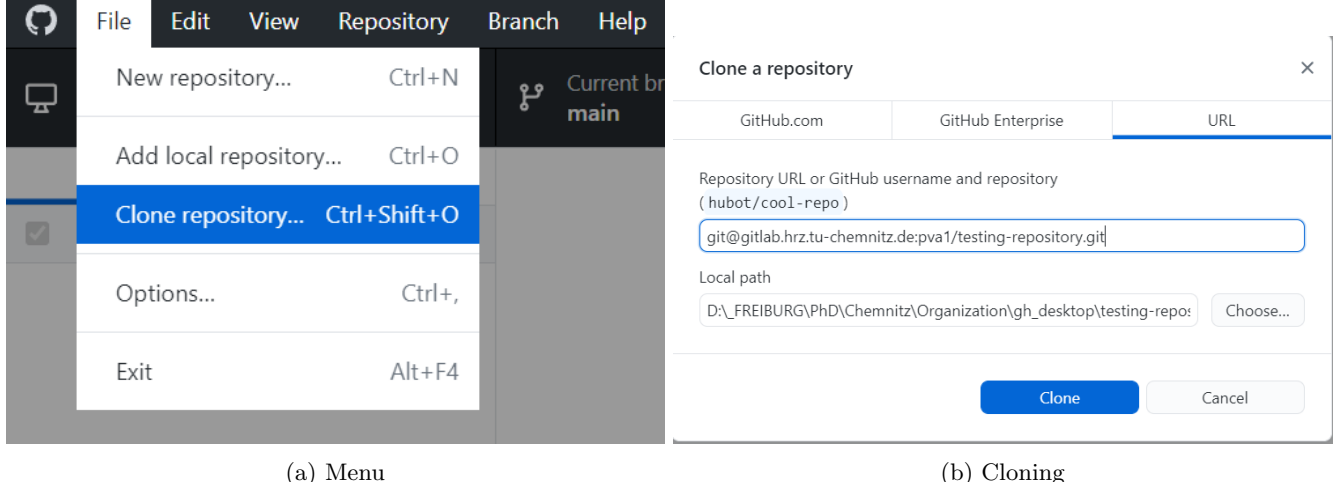

Figure 7: Cloning a repo in GitHub Desktop

<span id="page-4-1"></span>If you use https, at this point you will get an authentication error message. You will need to enter a username and password. Your username is whatever follows after the "@" when you go to your account page. For reference, see my username in Fig. [8](#page-4-1) being "satod–tu-chemnitz.de".

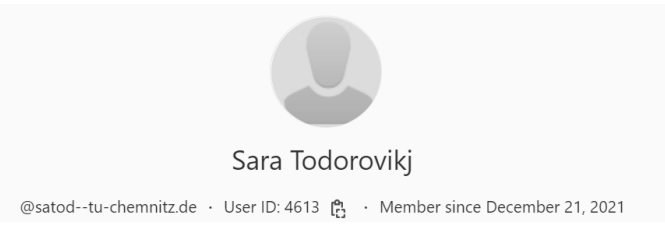

Figure 8: Username

Now, the password. When you have the project opened in your browser, go to "Settings > Access Tokens". Then fill out the form for adding a project access token (name, expiration date, choose at least maintainer as a role and select api). Then, you will get a random sequence of characters as shown on top of Fig. [9c.](#page-5-0) That is your password. Et, voila, your repository is cloned.

<span id="page-5-0"></span>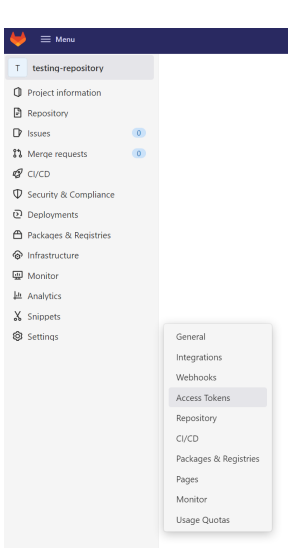

(a) Username

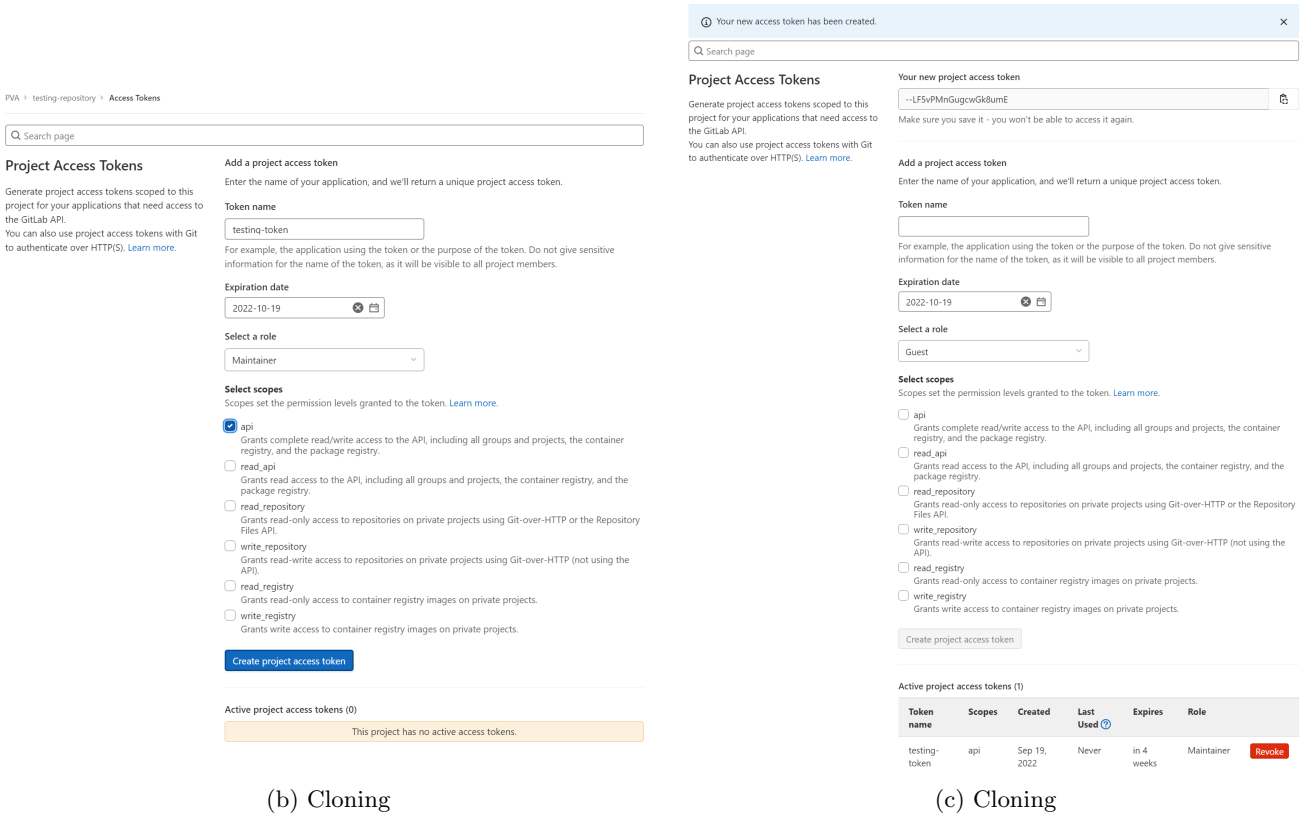

Figure 9: Password

<span id="page-6-0"></span>In Fig. [10](#page-6-0) you can see the top left corner of GitHub Desktop after cloning the repo. It tells us that we are currently in "testing-repository", that we are on the branch main (branches irrelevant now, just stick with main), and pressing "fetch origin" is basically the equivalent of running git pull. It also tells us that there are 0 changed files in the repo, so we are all on the same page. For now.

|                                                    | File |  | Edit View Repository |                        | Branch Help |                                                |  |
|----------------------------------------------------|------|--|----------------------|------------------------|-------------|------------------------------------------------|--|
| Current repository<br>ç<br>≂<br>testing-repository |      |  | مع                   | Current branch<br>main | ≂           | $\sigma$ Fetch origin<br>Last fetched just now |  |
| History (New<br>Changes                            |      |  |                      |                        |             |                                                |  |
| 0 changed files                                    |      |  |                      |                        |             |                                                |  |

Figure 10: GitHub Desktop

Oh oh, we made a little change and GitHub Desktop found out (Fig. [11a\)](#page-6-1) and is showing us what exactly the change is. By having the checkmark next to the name of the file in the left column, your file is staged (i.e. git add). Let's look at the bottom left corner of GitHub Desktop, as shown in Fig. [11b.](#page-6-1) We can add our little commit message in the top field, and then we press "Commit to main", so we executed git commit. What is left to do now is to push. And, oh, what is that in the top left corner? The "Fetch origin" button changed to "Push origin" (Fig. [11c\)](#page-6-1)! Let's press it. And the remote repository is now aware of our changes, as we can see in Fig. [11d.](#page-6-1)

<span id="page-6-1"></span>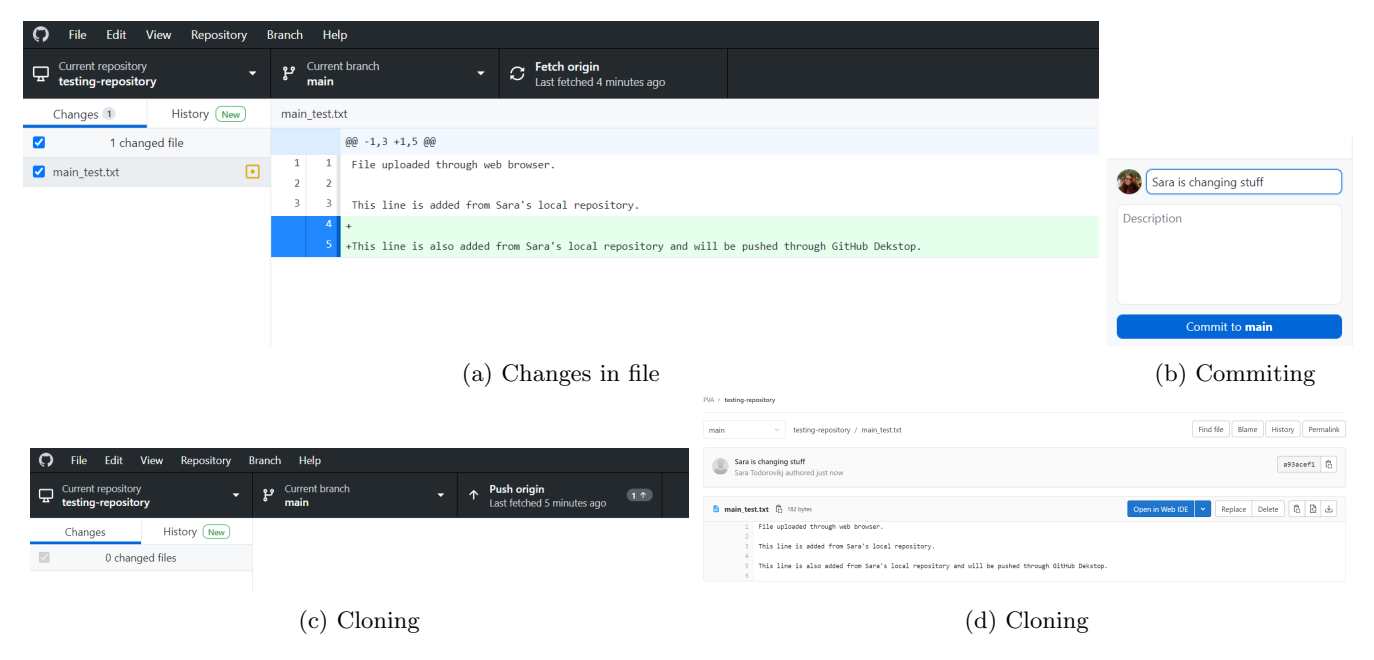

Figure 11: Pushing a file with GitHub Desktop

# And that's all folks! Happy pushing!